# Harbour View High School

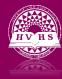

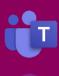

## Joining Meetings

In some of your classes, you may be asked to join a meeting or have a meeting with other students in your class. Below are the instructions on how to use meetings and the features that are included within this program.

### **Pre-Scheduled Meetings**

- 1. Log on to Teams.
- 2. Click on the calendar button on the left side of your screen.
- 3. Locate the date of the meeting in your calendar. You should see the pre-scheduled meeting as an item on your calendar.
- 4. Click on join meeting button.

#### **Scheduling a Meeting**

- 1. Log on to Teams.
- 2. Go to the team for which you wish to schedule a meeting.
- 3. From the **Post** tab, click on the arrow beside the **Meet** button and select schedule a meeting.
- 4. Enter the title of your meeting, select the required attendees, and set the date and time for the meeting.
- 5. When all the info has been entered you can click **send** and the attendees will be notified of the invitation.
- 6. When the meeting time approaches, go into your calendar and join the meeting.

Note: If you wish to meet right away, you can click on the **meet** button and begin your meeting. Other students in the channel can see your meeting in progress and join in on your meeting at that time.

#### **Functions Within a Meeting**

While a meeting is in progress, you can click on different icons on the toolbar to interact with the other members in the meeting and adjust your settings. Below is a list of the icons and their function.

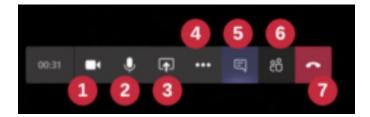

- 1. Enable and disable your camera.
- 2. Mute and unmute your own audio.
- 3. Bring up the sharing panel (for screen sharing).
- 4. Bring up the settings menu.
- 5. Show the meeting chat. You can ask questions, make comments, or share files in this section while the meeting is in progress.
- 6. Show people who are in or have been invited to the meeting.
- 7. Disconnect and close the meeting.

Note: There is a hand icon, not pictured above that is used to indicate you are raising your hand. This will notify the members of the meeting that you have a question.

#### **Sharing a Screen**

When sharing a screen, you can share the following:

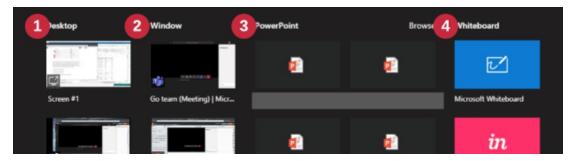

1. Share your whole screen. You can pick the monitor to share if you have more than one.

- 2. Share a window to share an individual application, not the whole screen.
- 3. Run a PowerPoint slideshow in the meeting.
- 4. Share a whiteboard allows a collaborative drawing space for all the participants.

#### The Settings Menu

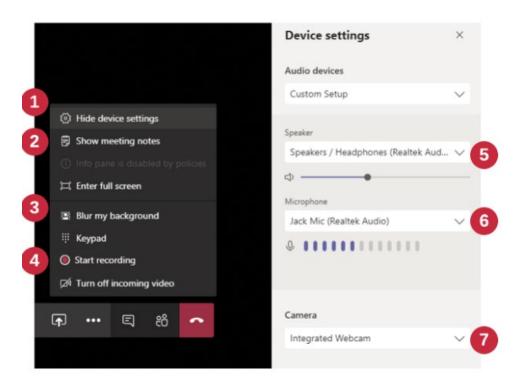

- 1. Show and hide device settings (shown)
- 2. Show and hide meeting notes (a way to take notes during the meeting)
- 3. Blur the background of your camera so people can't see what's behind you or select a wallpaper background to replace your actual background.
- 4. Start recording, this is available in scheduled meetings and meet now. It records the meeting as a video file that is made available after the meeting.
- 5. Select the audio output device.
- 6. Select the microphone device.
- 7. Select the camera you are using for video.

https://www.youtube.com/watch?v=1PR9FrWfIA&list=PLni1JlcV35kZFhjEduk0bd5GDm6DKSe5Z&index=6